# Tutorial to advertise Money Leads apps on Adwords

#### Summary

- 1. Creating a campaigns at Money Leads
- 2. Linking App to Google Ad account
- 3. Importing Conversions Events
- 4. Creating UAC Campaigns
- 5. Rules and Tips

To get started you need to get acquainted with the list of offers, view rates and all available geo. Once you choose an offer, you need to click on the right side of it, which will open the offer card

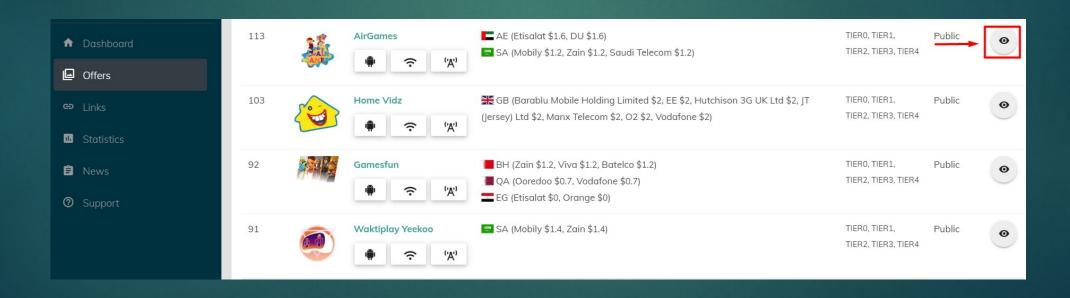

In the offer card in the Links tab you need to click Add

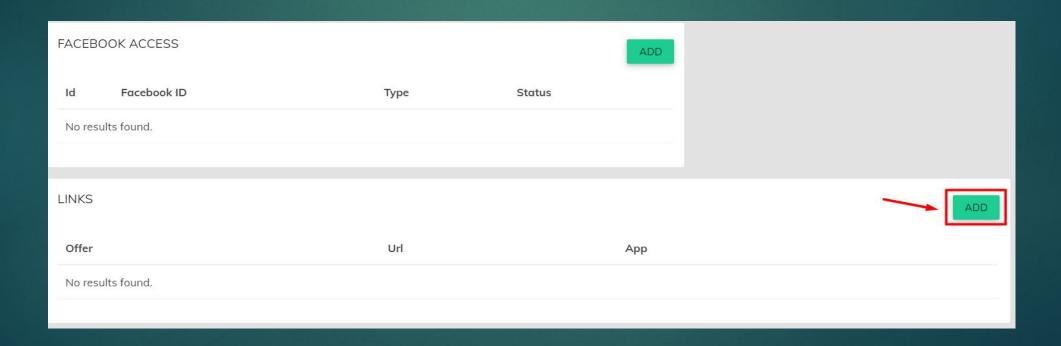

Select the link type «Google» and select the app that corresponds to the name of the offer in the «App» section

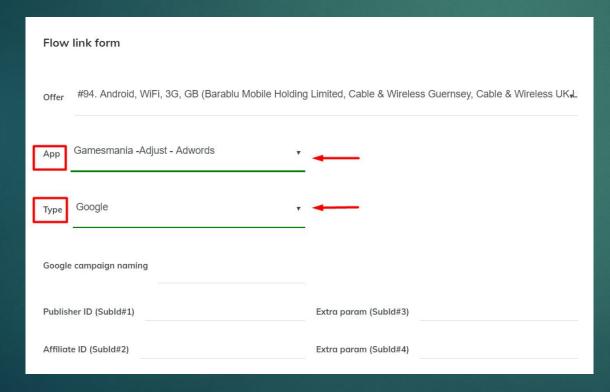

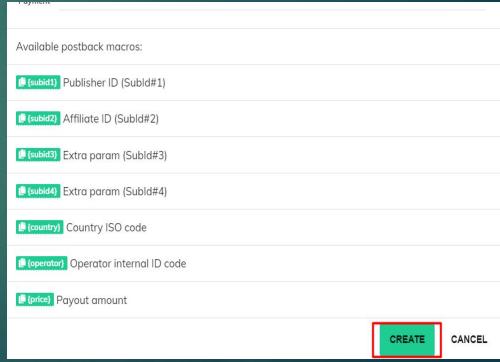

After that you'll get a link that you need to insert into your Google Adwords account. Media Buyers should always name their campaigns by starting with the «Campaign name»

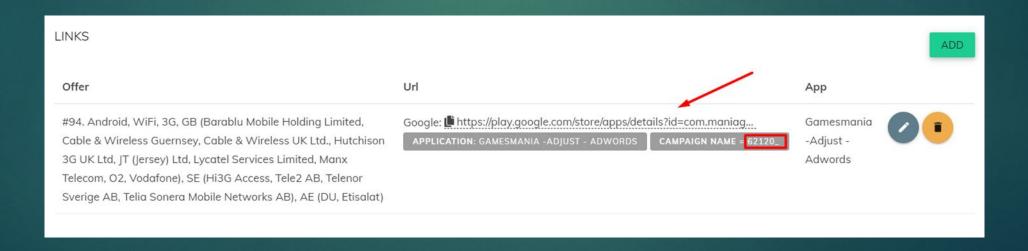

Media Buyer will take his Google ad account CID (from the top right of his page)
and share it with his Money Leads account manager

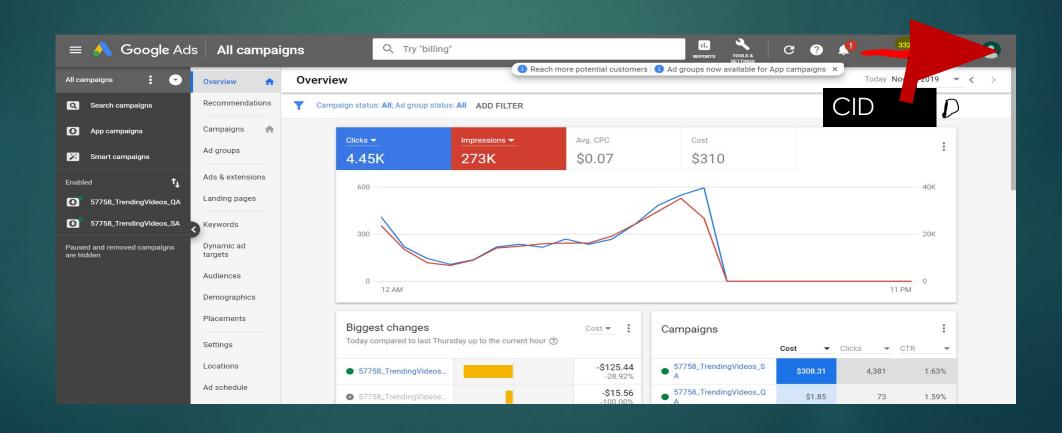

 Once the app is linked by the Money Leads account manager, the Media Buyer should go to the linked accounts page

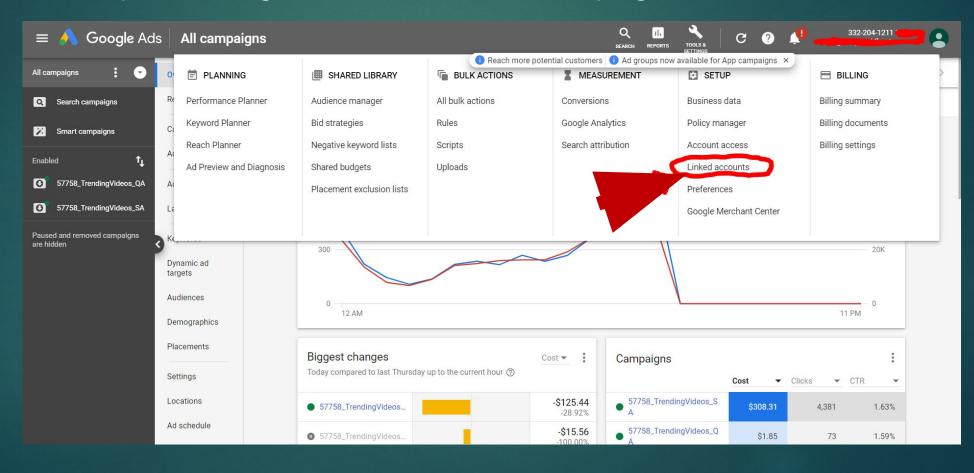

 On the Linked accounts page, he will click on the third-party app analytics sections, specifically on details to navigate to the concerned page

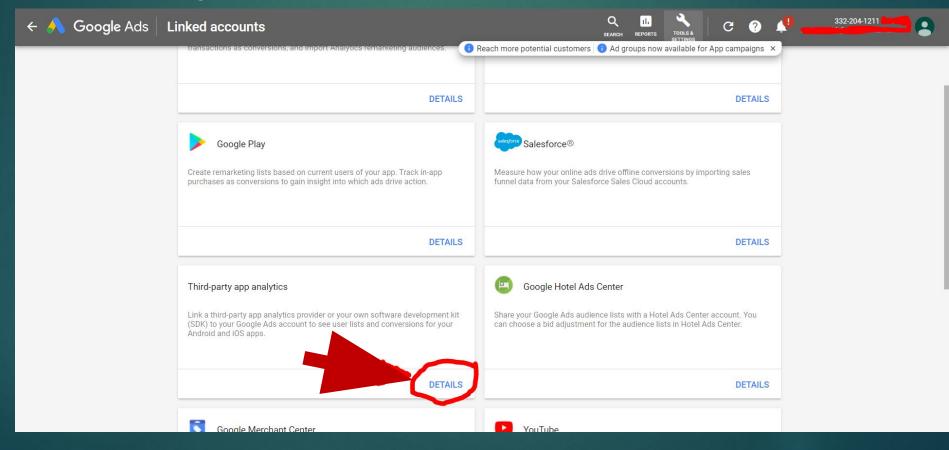

 On the third-party app analytics page, he will accept the app link shared by Money Leads

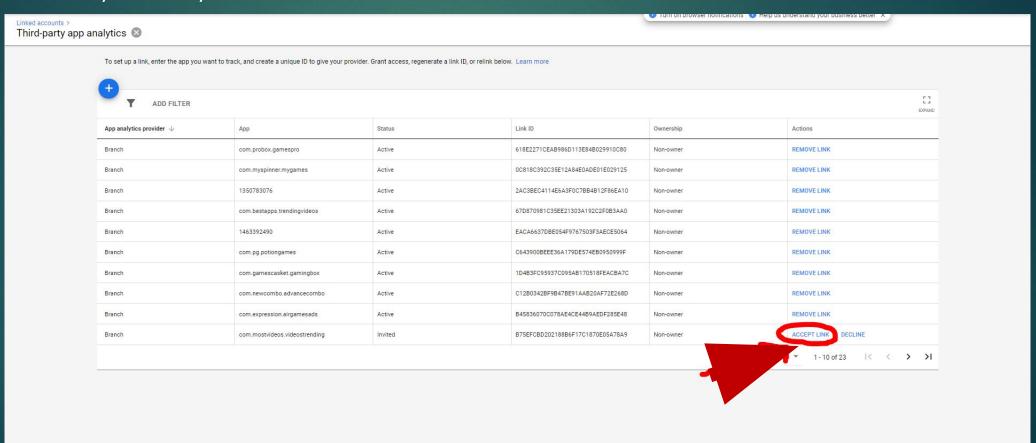

After the app linking, the Media Buyer will go to his conversions page

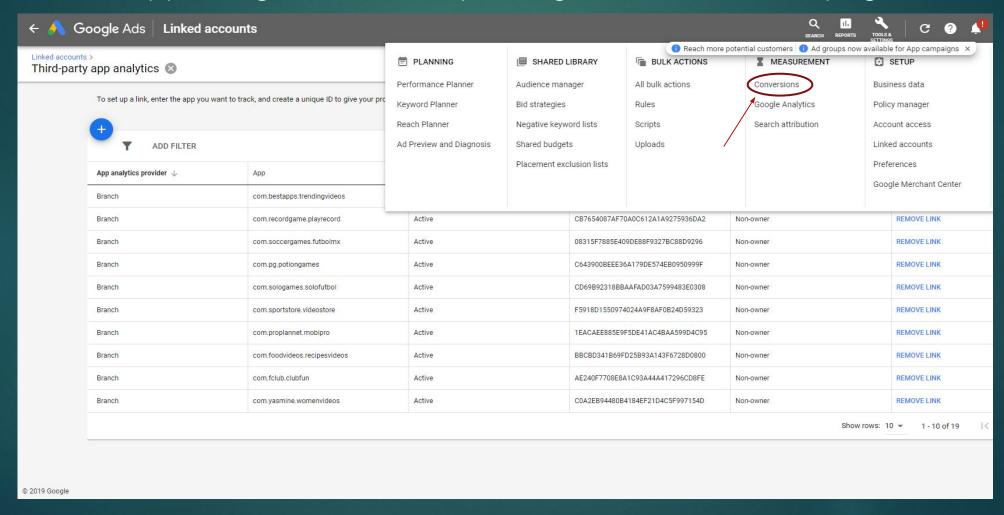

On the conversions page, he will click on + button

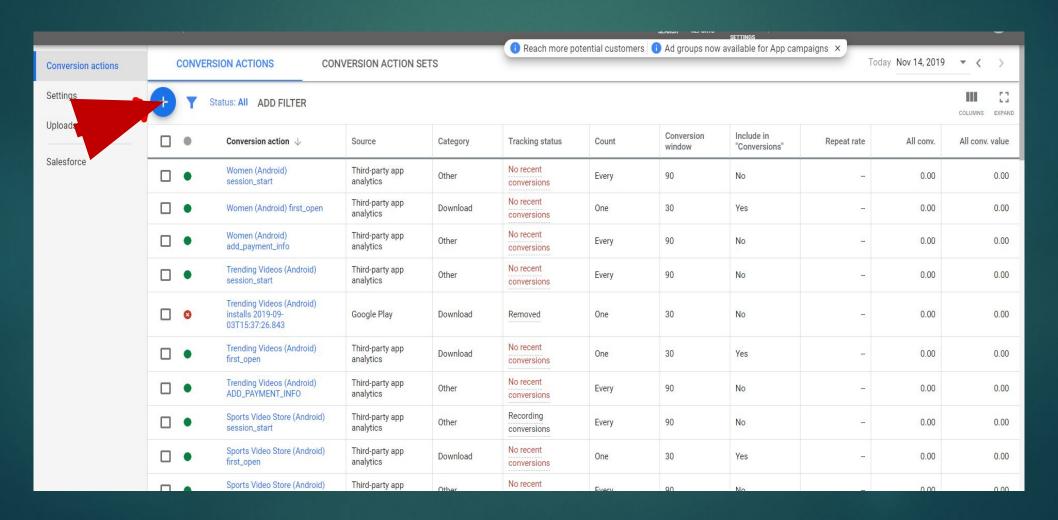

On the new conversion action, the Media Buyer will check the Third-party app analytics in the App section

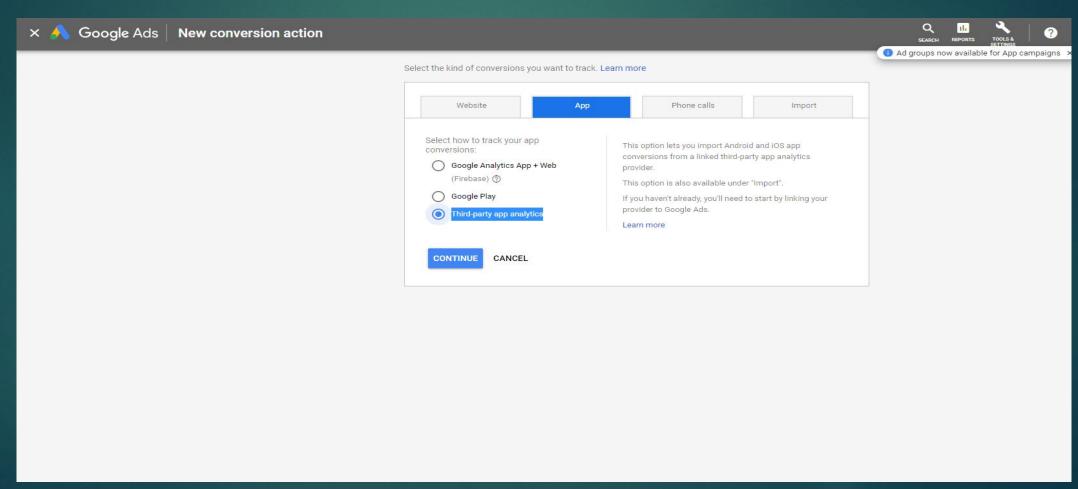

Then he will import all the events (for games mania app for example)

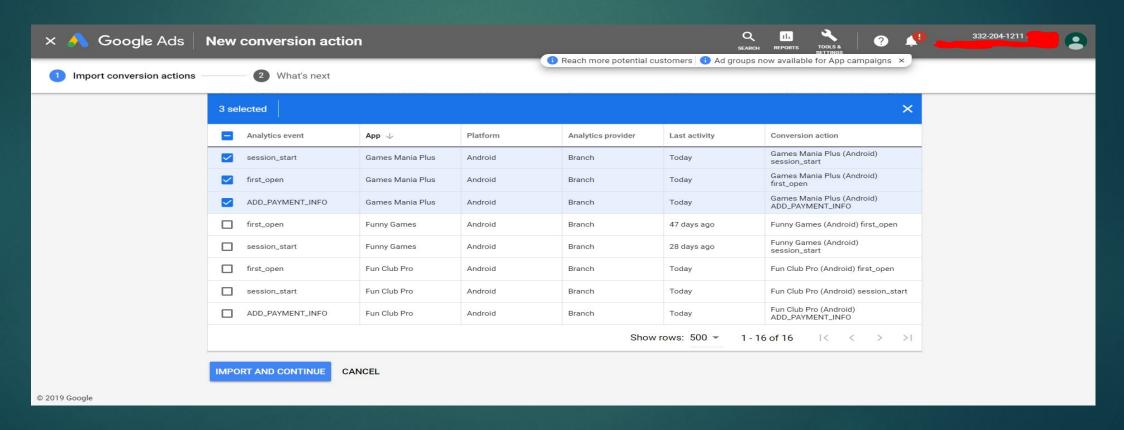

 Once events are imported, he should make sure that all the events are set correctly as explained in the bellow screenshot.

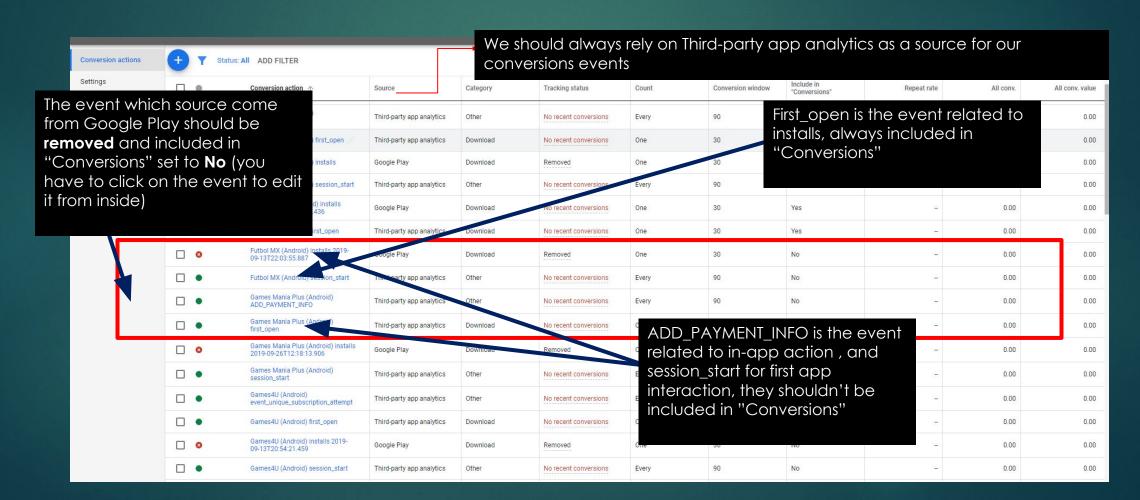

- NB: Conversions events can be imported a few hours after the app is linked to the account.
  - The concerned conversions events are: session\_start, first\_open and ADD PAYMENT INFO.
  - If conversions events are still missing after 24h hours, then the issue should be reported to Mobile Arts account manager

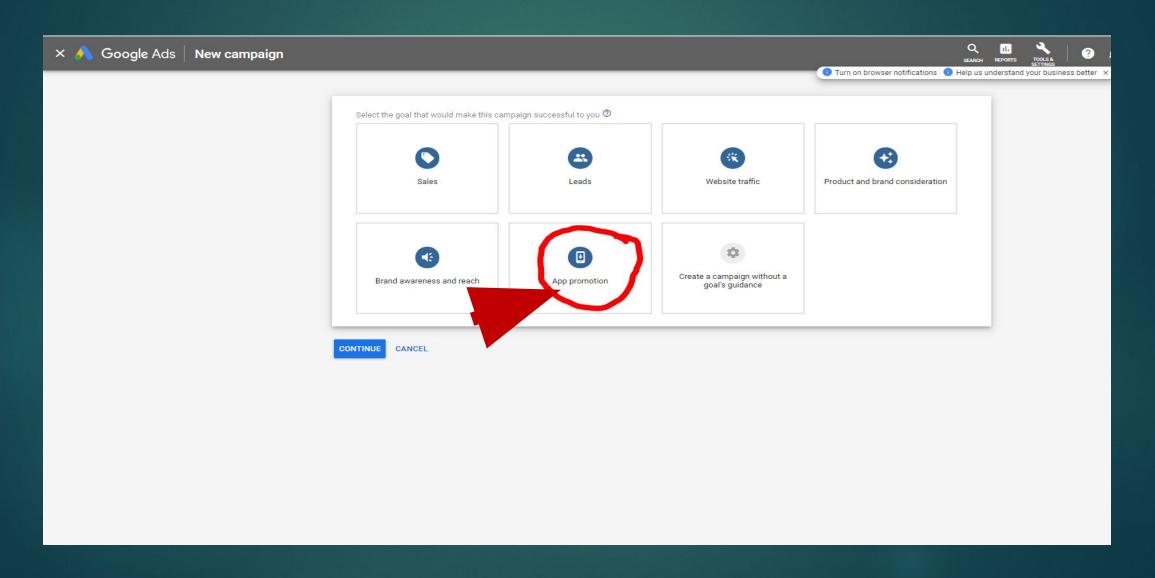

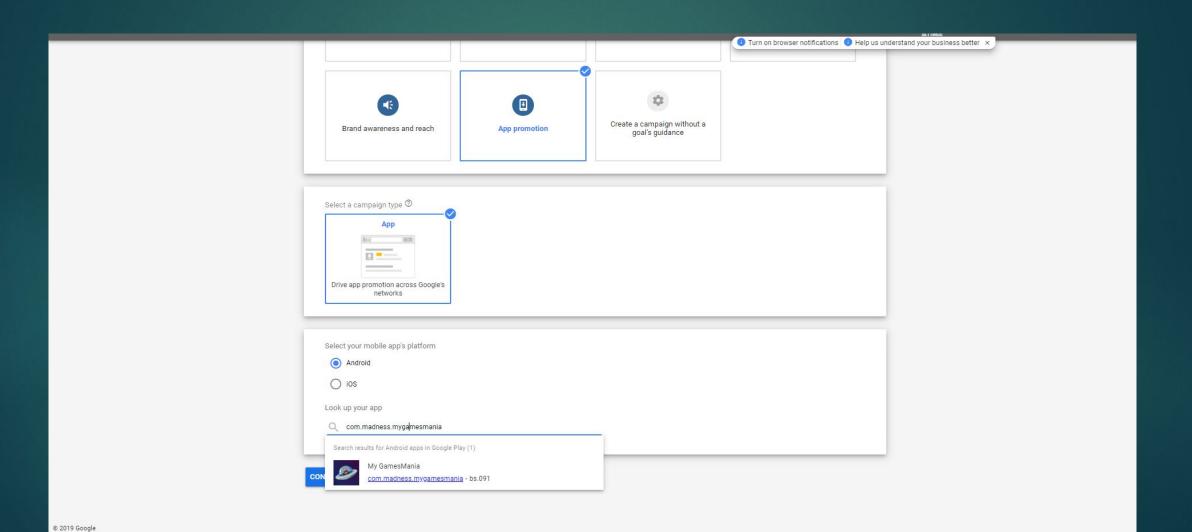

- Media Buyers should always name their campaigns by starting with the «Campaign name» which they will get at Money Leads.
- In the location settings, bellow options should be checked:
  - -> People in or regularly in your targeted locations
  - -> People in your excluded locations
- Bidding: Installs volumes for Users likely to perform an in-app action by selecting ADD PAYMENT INFO as an in-app target
- Bidding price: starting with a low bid (0.10\$ for example) is the safest
- Budget: at least 50X than the current bid (example 10\$ is greater than 50 x 0.10\$, so we can put 10\$ as a budget for 0.10\$ bidding)

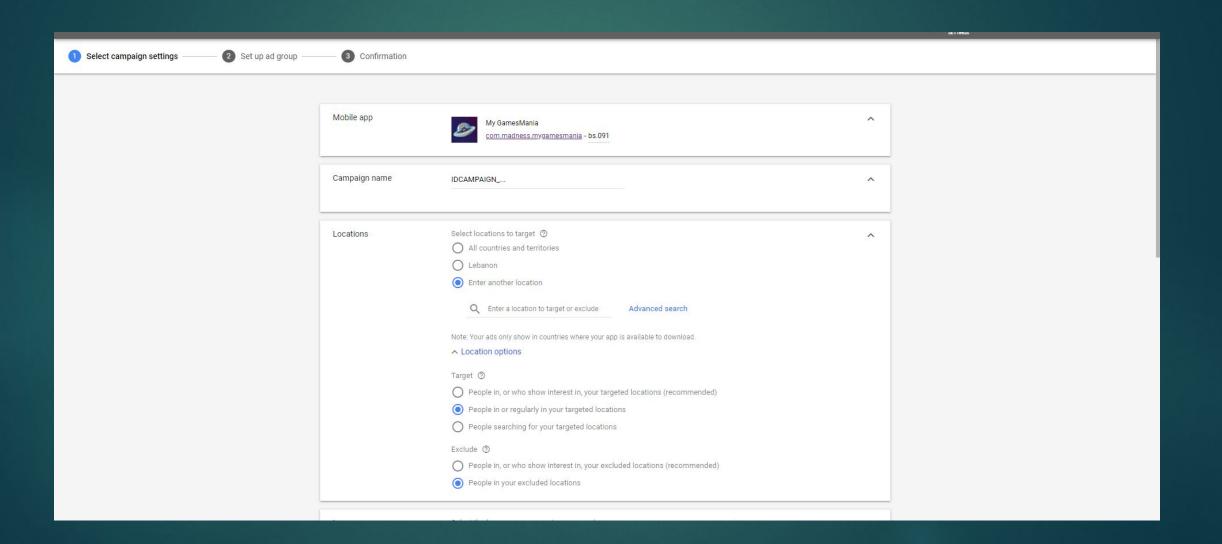

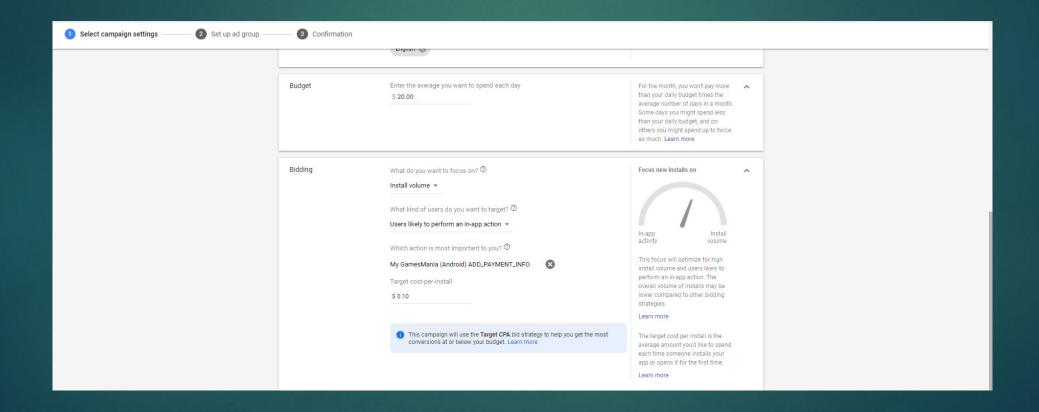

Ad assets for best practices: 20 images - 20 videos - 5
headlines - 5 descriptions (long texts) per ad group

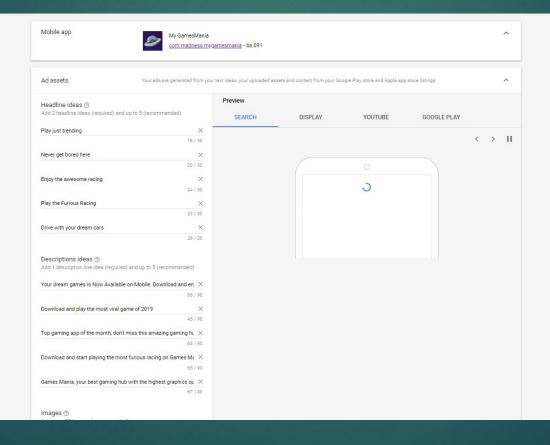

#### Rules and Tips

- Best Practices:
- Media Buyer should start his campaigns with a low budget to test his ad assets (10-20\$)
- He should also add a high budget when it's recommended by Google (a notification will appear on his campaigns)
- Campaigns should learn for 2 weeks when the trend of the traffic cost is moving down and when the budget is enough to get volumes. During the learning phase, no modifications are required.
- Increasing the bid by 20% more than the current CPI. Example: if the bid is 0.10\$ but the CPI is 0.20\$, the Media Buyer should increase it to 0.24\$ (0.20\*1.2=0.24\$). This should be done only when the campaign is not consuming the whole daily budget.
- Media buyer must focus on related assets (for images, videos and texts). It is recommended to take screenshots from the app and to put them in the images/videos assets.
- Priority should be given to videos as 90% of AdWords traffic is coming from Youtube. Videos include actions, emotions and should be attractive during the first 5 seconds.

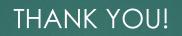